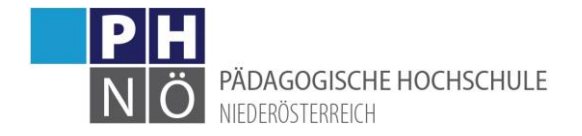

# Erstellung/Verwaltung einer Lehrveranstaltung

# <span id="page-0-0"></span>Inhalt

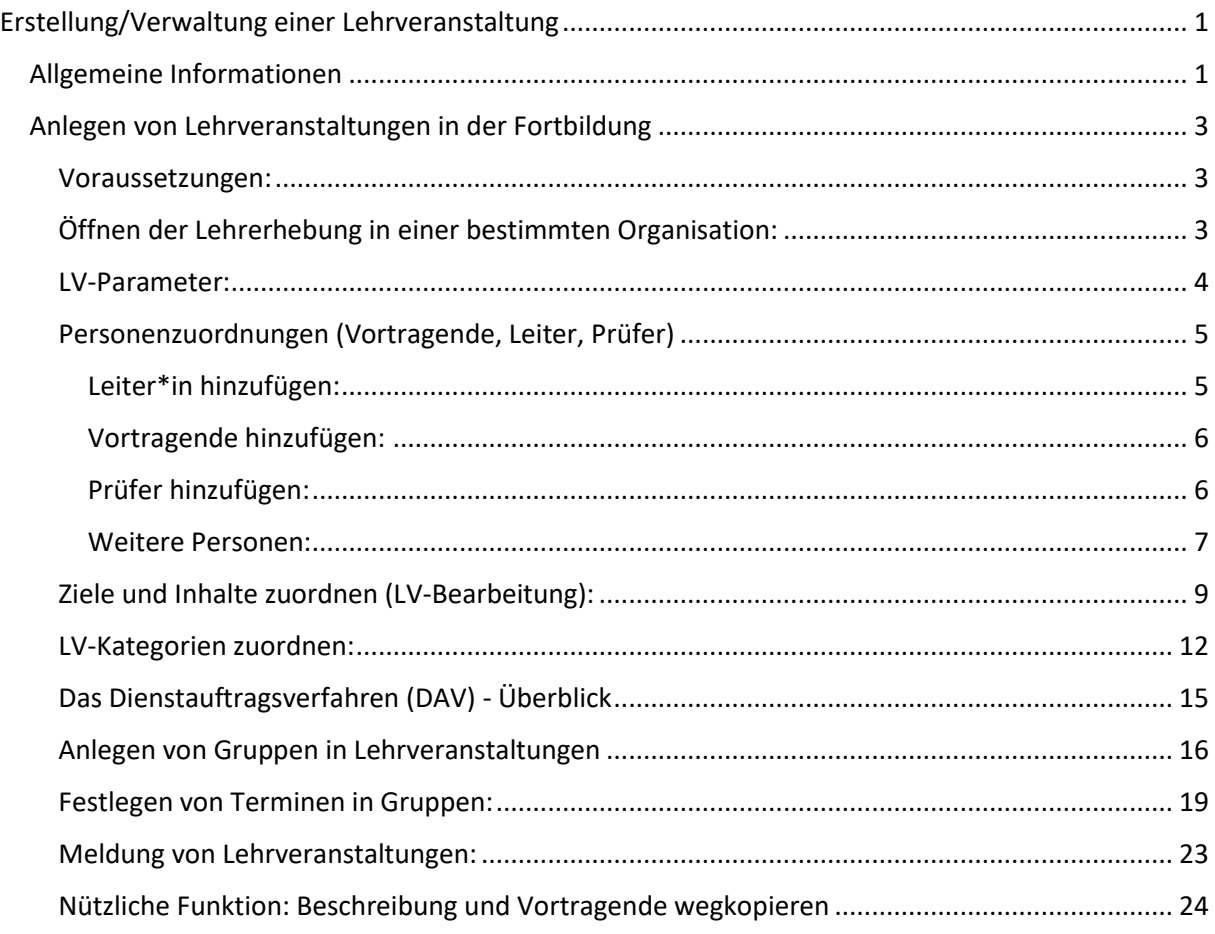

# <span id="page-0-1"></span>Allgemeine Informationen

Beachten Sie bitte bei der Anlage einer Fortbildungs-LV die vom Rektorat vorgegebene "Checkliste **LV-Fortbildung**"! Die aktuelle Version finden Sie im IQSoft (Dokumenten Management System der PH NÖ). In dieser Anleitung wird auf das Dokument III.2.2-010-02 von 2021 Bezug genommen. Im IQSoft finden Sie auch weitere Dokumente, die auf die Durchführung/Verwaltung von FB-LVen Bezug nehmen, z.B.:

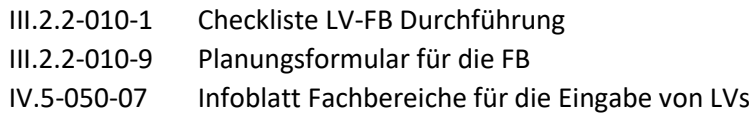

Es gibt 2 Typen von Lehrveranstaltungen (LVen)

- <Fortbildung>: für die Fortbildung von Lehrkräften bzw. für die interne FB an der PH
- <Aus- und Weiterbildung>: für Studien und die Weiterbildung in Hochschullehrgängen (HLGs) Unterscheidung:

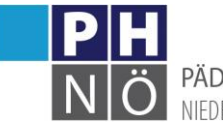

PÄDAGOGISCHE HOCHSCHULE NIFDERÖSTERREICH

- LVen der FB werden von den planenden/berechtigten Mitarbeitern der Zentren/Departments jedes Semester neu angelegt und verwaltet, können neben den Vortragenden auch einen LV-Leiter haben und werden in der Dauer mit Unterrichtseinheiten (UEs) erfasst.
- LVen der Aus- und Weiterbildung werden von der Studienadministration angelegt bzw. aus den Vorsemestern kopiert, sind mit einem Studienplan (SPO) verknüpft, haben ECTS (lt. Curriculum) und werden in der Dauer mit Semesterwochenstunden (SSt; 1 SSt entspricht 15 UEs) erfasst.

LVen haben eine eindeutige, 10-stellige LV-Nummer und liegen in bestimmten Organisationen (ORGs) der PH:

FB-LVen werden in den jeweiligen FB-ORGs der Zentren/Departments angelegt:

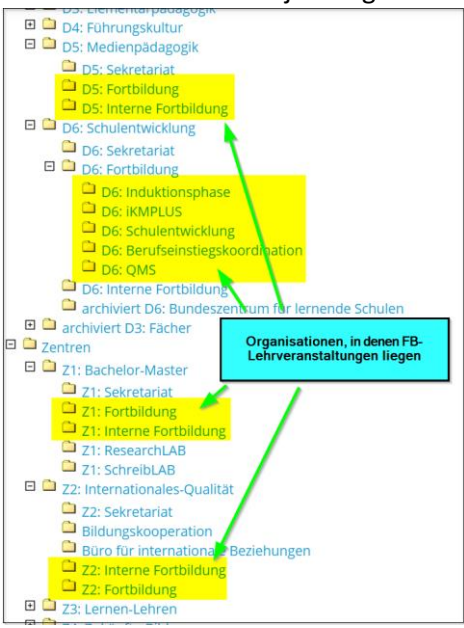

LVen der Aus- und Weiterbildung liegen in den Unter-ORGs des <Studienangebotes>:

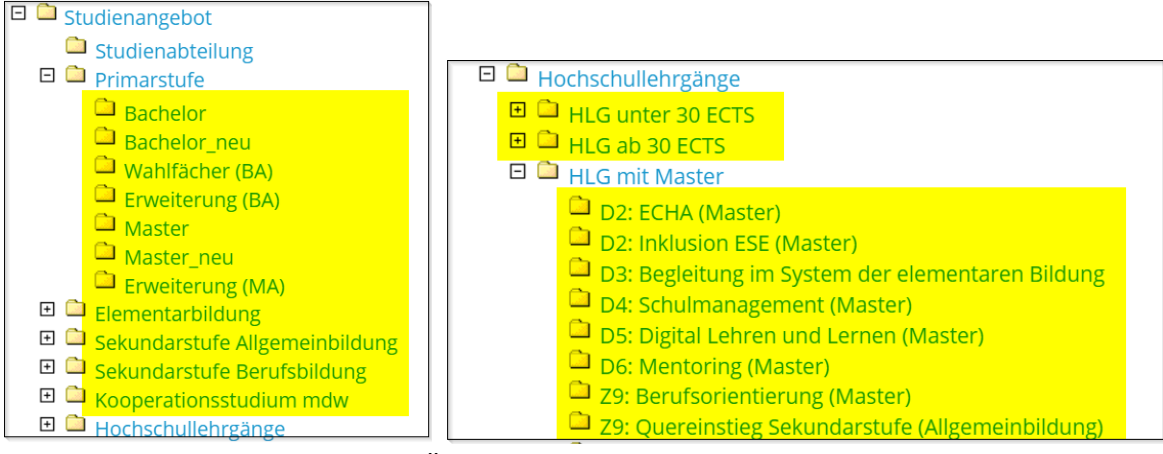

Die Organisationsstruktur der PH NÖ können Sie einsehen, wenn Sie die Anwendung

**Organisationsbaum PH NOE** 

auf ihrem Desktop in PH-Online öffnen.

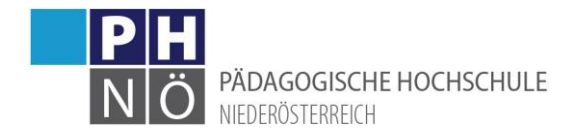

# <span id="page-2-0"></span>Anlegen von Lehrveranstaltungen in der Fortbildung

#### <span id="page-2-1"></span>Voraussetzungen:

Um in einer ORG eine LV anlegen zu können, benötigen Sie die beiden Rechte/Funktionen <LV-Eingabe> und <LV-Teilnehmerverwaltung> in dieser Organisation. Ob Sie über diese Berechtigungen bereits verfügen, können Sie überprüfen, wenn Sie die Anwendung <Meine Funktionen> auf ihrem PHO-Desktop öffnen. Angefordert werden diese Berechtigungen über die Zentrums-, Departmentleitungen bei [helpdesk@ph-noe.ac.at.](mailto:helpdesk@ph-noe.ac.at)

#### <span id="page-2-2"></span>Öffnen der Lehrerhebung in einer bestimmten Organisation:

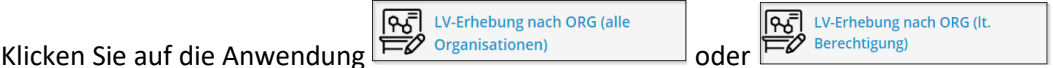

Scrollen Sie im ORG-Filter zur gewünschten ORG bzw. geben Sie den Namen der ORG bzw. Teile davon in das Suchfeld ein und klicken Sie auf die Organisation:

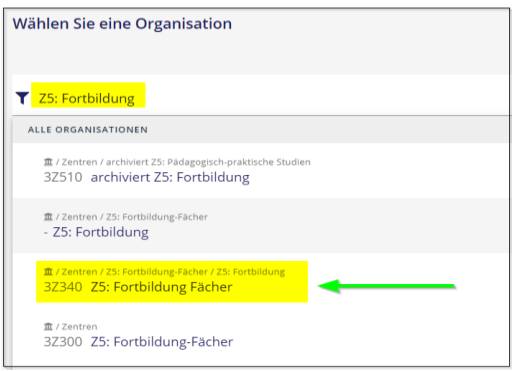

Es öffnet sich die Lehrerhebungsliste in der ausgewählten ORG:

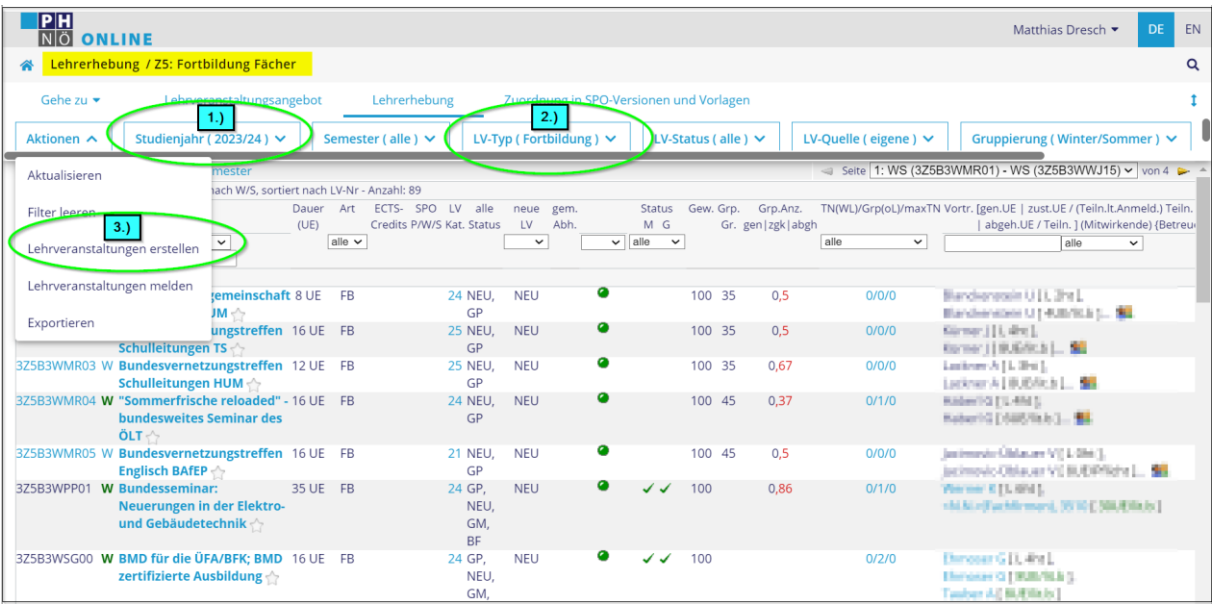

- 1.) Stellen Sie hier das Studienjahr ein, in dem die LV stattfindet
- 2.) Stellen Sie hier den LV-Typ Fortbildung ein
- 3.) Klicken Sie unter <Aktionen> auf den Link <Lehrveranstaltung erstellen>

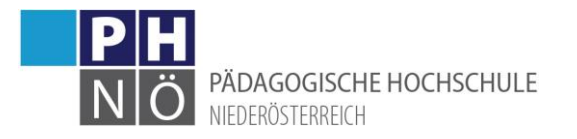

Kontrollieren Sie in der nächsten Maske noch einmal, ob das richtige Studienjahr und der LV-Typ FB eingestellt ist und klicken Sie auf <Erstellung> (ohne Studienplanzuordnung).

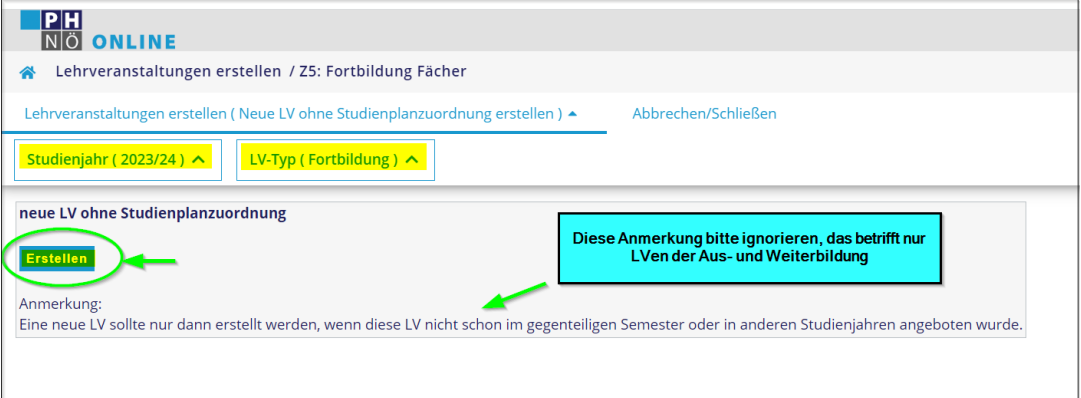

Von der Möglichkeit, gleiche LVen aus einem anderen Semester bzw. aus einem anderen Studienjahr zu kopieren, die hier auch angeboten wird, bitten wir bei FB-LVen Abstand zu nehmen. Diese Vorgangsweise ist nur bei LVen der Aus- und Weiterbildung vorgesehen und sinnvoll!

#### <span id="page-3-0"></span>LV-Parameter:

In der nächsten Maske sind die LV-Parameter zu erfassen

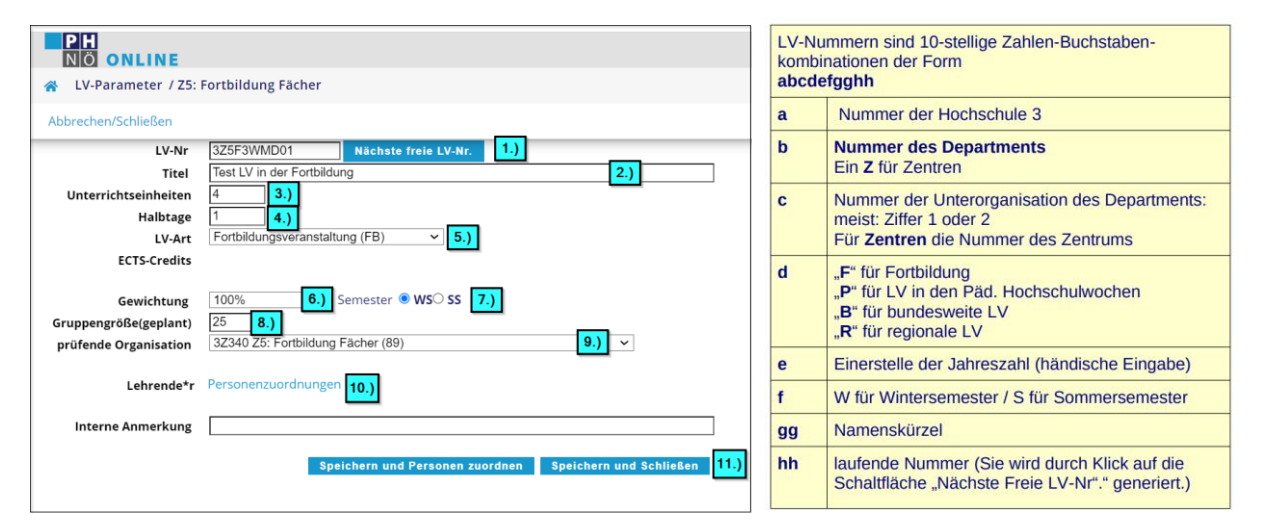

- 1.) Geben Sie hier die 10-stellige LV-Nr ein
- 2.) Titel der LV
- 3.) Hier gibt man die Gesamtanzahl der Unterrichtseinheiten an. (Genauso, wie sie dann auf der Teilnahmebestätigung der Studierende/n aufscheint)
- 4.) Anzahl der Halbtage, die diese Lehrveranstaltung dauert (4 Unterrichtseinheiten= 1 Halbtag)
- 5.) Hier wird immer der Wert "Fortbildungsveranstaltung (FB)" eingestellt.
- 6.) Hier wird immer der Wert 100 % eingestellt
- **7.) Stellen Sie hier das richtige Semester der LV ein!**
- 8.) Die voraussichtliche Anzahl der Teilnehmer/innen
- 9.) Dieser Wert sollte an dieser Stelle nie verstellt werden! (Merke: Prüfende Organisation = Organisationseinheit, in der die Lehrveranstaltung angelegt wird)
- 10.)Wurden die oben genannten Eingaben noch nicht gespeichert, so erhält man einen Hinweis, wenn man auf diesen Link klickt. (siehe Personenzuordnungen weiter unten in diesem Dokument)

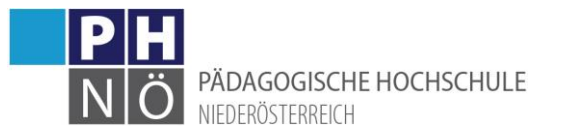

11.)Klickt man auf "Speichern und Schließen", so werden die LV-Parameter gespeichert und die Lehrerhebungsliste wird angezeigt. Geben Sie im Filterfeld die LV-Nr bzw. Teile davon ein, um die neu angelegte LV anzuzeigen.

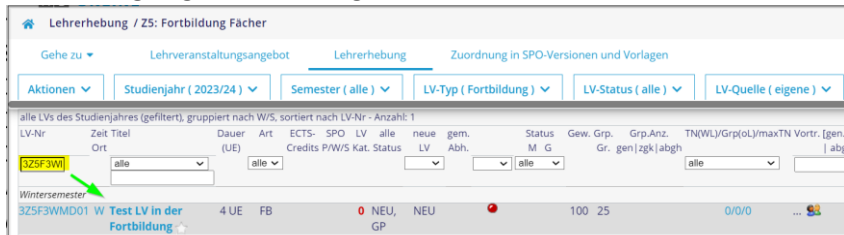

Klicken Sie danach auf die LV-Nr, um wieder in die Maske LV-Parameter zu gelangen, damit man die Personenzuordnungen durchführen kann.

Klickt man auf "Speichern und Personen zuordnen" öffnet sich das Fenster Personenzuordnungen.

# <span id="page-4-0"></span>Personenzuordnungen (Vortragende, Leiter, Prüfer)

In jeder Fortbildungsveranstaltung wird genau ein Leiter zugewiesen. Prüfer werden zu Fortbildungslehrveranstaltungen hinzugefügt, wenn weder der/die Leiter/in noch die eingetragenen Vortragenden in der Lage sind, diese Prüfung in PH-Online durchzuführen. Zu jeder Fortbildungslehrveranstaltung muss eine Prüfung angelegt werden. Durch diese Prüfungen werden die Teilnahmebestätigungen für die Teilnehmer generiert.

Personenzuordnungen werden über einen Link in der Oberfläche LV-Parameter vorgenommen (Klick auf die Lehrveranstaltungsnummer in der LV-Erhebungsliste).

Personenzuordnungen können auch gleich nach der Eingabe der LV-Paramter durchgeführt werden, indem man in der Oberfläche LV-Parameter auf die Schaltfläche "Speichern und Personen zuordnen" klickt.

#### <span id="page-4-1"></span>*Leiter\*in hinzufügen:*

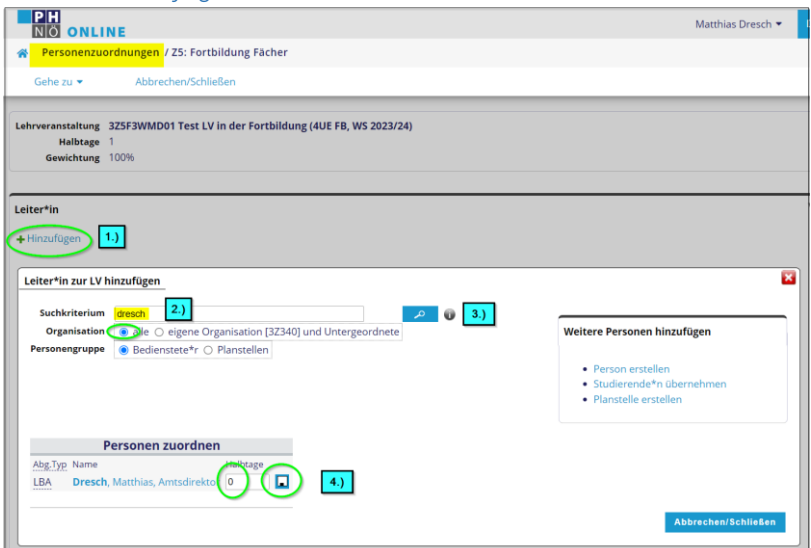

- 1.) Klicken Sie auf <Hinzufügen>
- 2.) Geben Sie den Namen oder Teile davon in das Suchfeld ein. Wählen Sie bei Organisation <alle>
- 3.) Klicken Sie auf das Suchsymbol

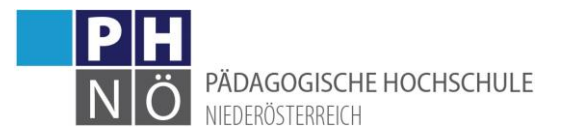

4.) Tragen Sie bei der gewünschten Person die Anzahl der Halbtage ein und klicken Sie daneben auf das Speichern-Symbol. Sie können hier auch 0 Halbtage eintragen, das bedeutet, dass ein Leiter bei der LV hinterlegt ist, es aber zu keiner Abrechnung/Vergütung kommt … z.B. bei internem Personal innerhalb der Pflichtleistungen.

#### <span id="page-5-0"></span>*Vortragende hinzufügen:*

Gehen Sie wie beim Hinzufügen des Leiters vor

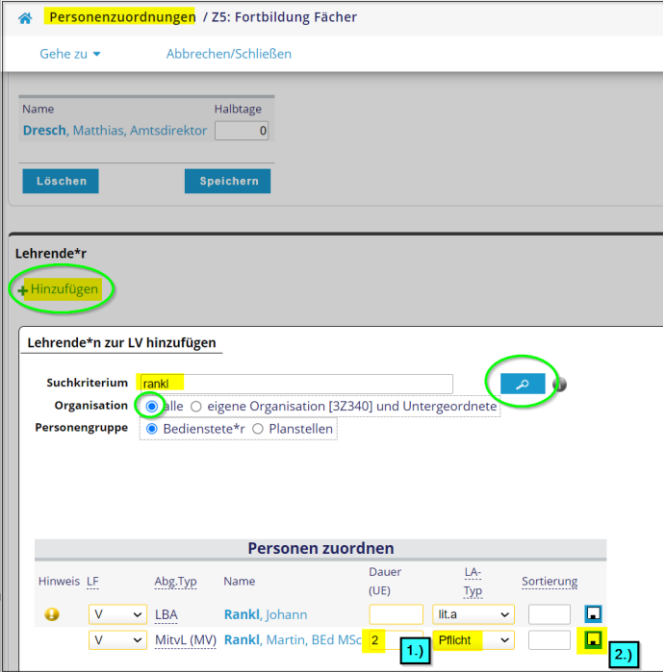

- 1.) Tragen Sie beim Vortragenden die Anzahl der UEs und den LA-Typ (Pflicht, lit.a, lit.b, lit.c, ext.Abg., o.Abg) ein. Sollten Sie nicht sicher sein, welcher Abgeltungstyp zu verwenden ist, fragen Sie bei ihrer Leitung nach.
- 2.) Klicken Sie auf das Speichersysmbol. Es erscheint die Meldung "Personenzuordnung wurde gespeichert". Beachten Sie, dass hier die Maske der Personenzuordnung offen/aktiv bleibt. Sollten mehrere Vortragende einzutragen sein, wiederholen Sie hier die Zuordnung für die weiteren Lehrenden. Wenn alle Vortragenden erfasst sind, klicken Sie auf <Abbrechen/Schließen>.

#### <span id="page-5-1"></span>*Prüfer hinzufügen:*

Jede FB-LV muss im Prüfungsmanagement mit Durchführung einer LV-Prüfung abgeschlossen werden, damit für die Teilnehmer eine Teilnahmebestätigung erstellt wird. Die Vortragenden haben automatisch das Recht für die LV eine Prüfung durchzuführen. Falls die Vortragenden keinen PH-Online-Mitarbeiteraccount haben und auch die planenden/zuständigen Mitarbeiter über keine Berechtigung für das PrüfungsMgmt in der ORG verfügen, kann man bei der LV einen Prüfer hinzufügen, der dies dann erledigen kann. Gehen Sie dabei genauso wie beim Hinzufügen von anderen Personen vor.

Wenn Sie alle beteiligten Personen der LV erfasst haben, klicken Sie auf <Abbrechen/Schließen>, um wieder in die Lehrerhebungsliste zu gelangen.

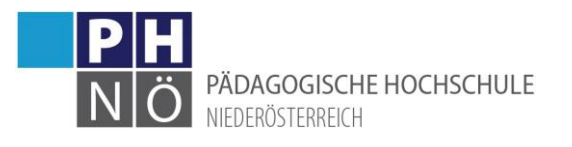

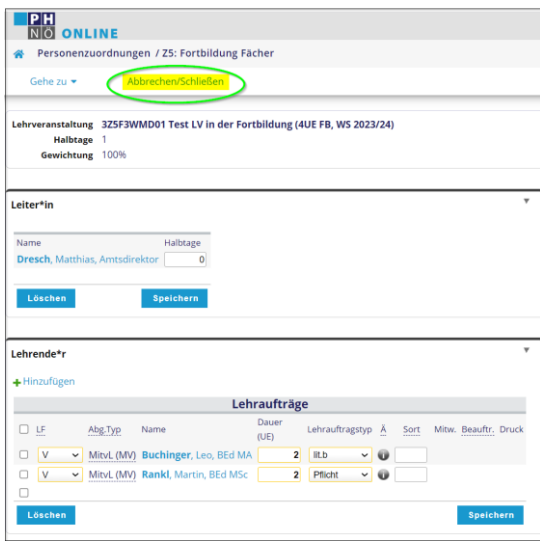

<span id="page-6-0"></span>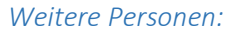

Falls neue Lehrpersonen in PH-Online noch nicht erfasst sind, beachten Sie:

Neue Lehrende müssen vor Aufnahme ein Erhebungsblatt mit ihren Daten und ein Kompetenzportfolio ausfüllen (Vorlagen sind im IQSoft hinterlegt). Bei Unklarheiten kontaktieren Sie zuerst die Personalabteilung.

Bei der Personenzuordnung in einer LV, haben Sie hier folgende Möglichkeiten:

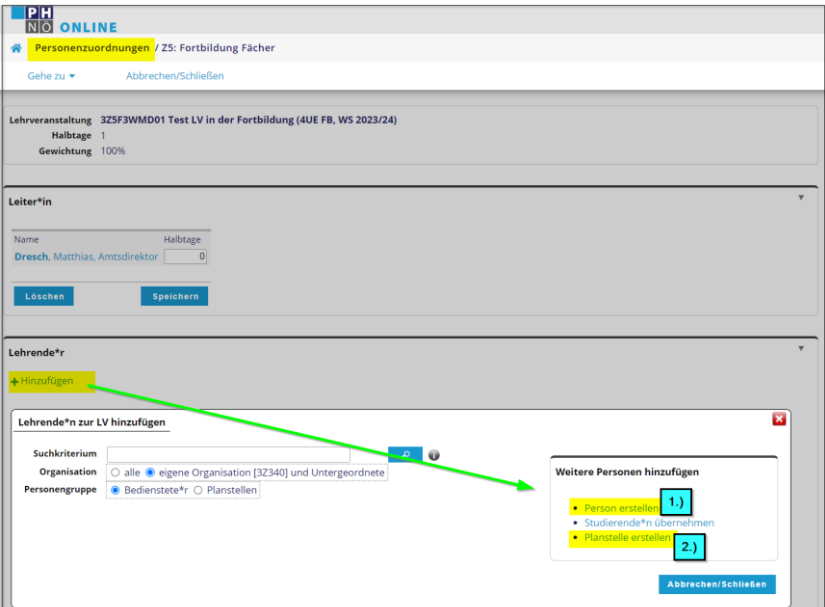

1.) Person erstellen:

Hiermit erstellen Sie einen neuen Datensatz in der Personalverwaltung der PH NÖ. Führen Sie diesen Punkt also nur durch, wenn gesichert ist, dass diese Person noch nicht in PH-Online erfasst ist. Hier werden auch bestimmte Daten (Vorname, Nachname, Geburtsdatum, SVNr) benötigt, um den Eintrag durchführen zu können:

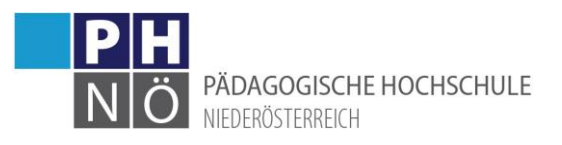

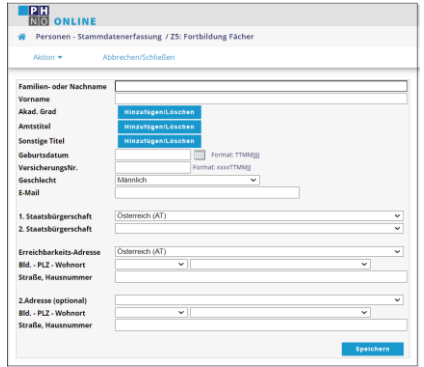

2.) Planstelle erstellen:

Für die Planung einer LV können Sie auch Planstellen in PH-Online anlegen und diese als Personen vorläufig der LV zuordnen. Bitte benennen Sie diese Einträge entsprechend und

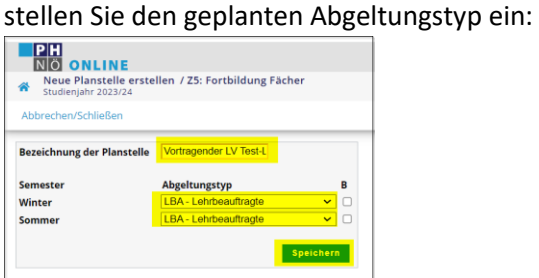

Sie können dann diese Planstelle als Person der LV zuordnen. Tragen Sie bei der Zuordnung noch die UEs und den LA-Typ ein und klicken Sie auf das Speichern-Symbol:

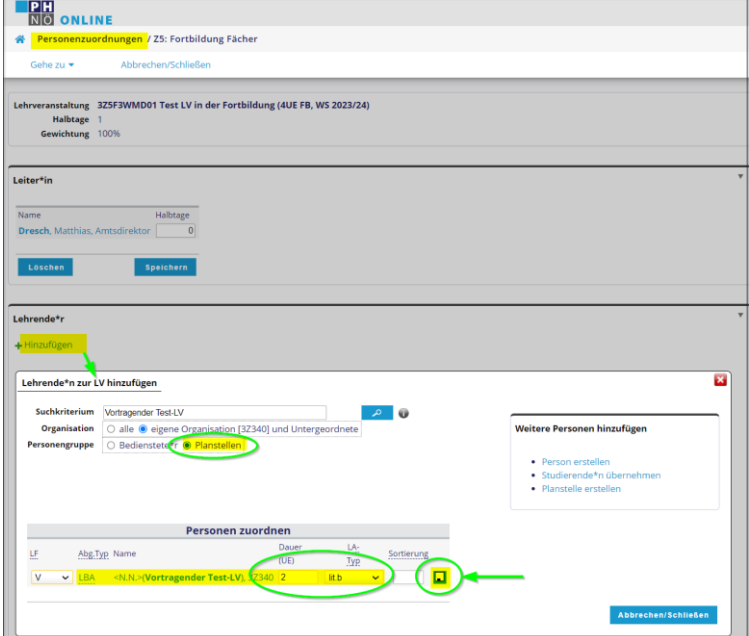

Um eine Planstelle wieder durch eine reale, in PHO erfasste Person zu ersetzen, klicken Sie in der Lehrerhebungsliste auf <Planstellen>:

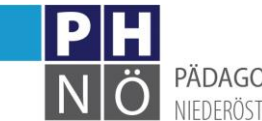

**EXAMPLE PADAGOGISCHE HOCHSCHULE** 

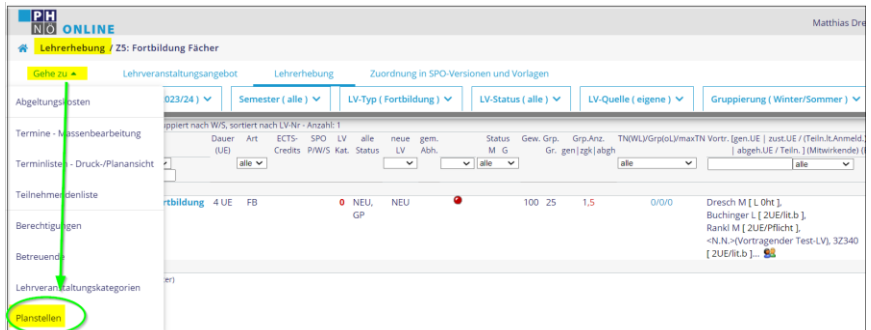

# Klicken Sie auf die Planstelle:

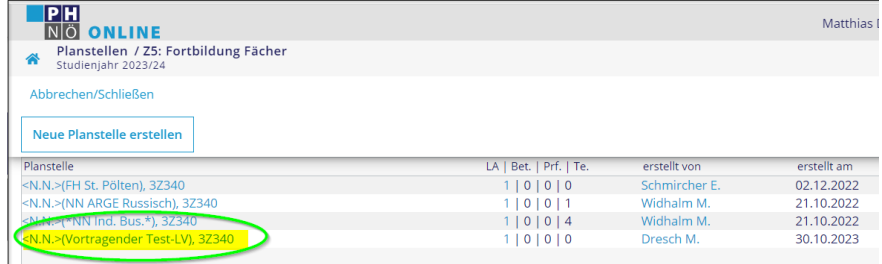

Suchen Sie die Person und weisen diese zu:

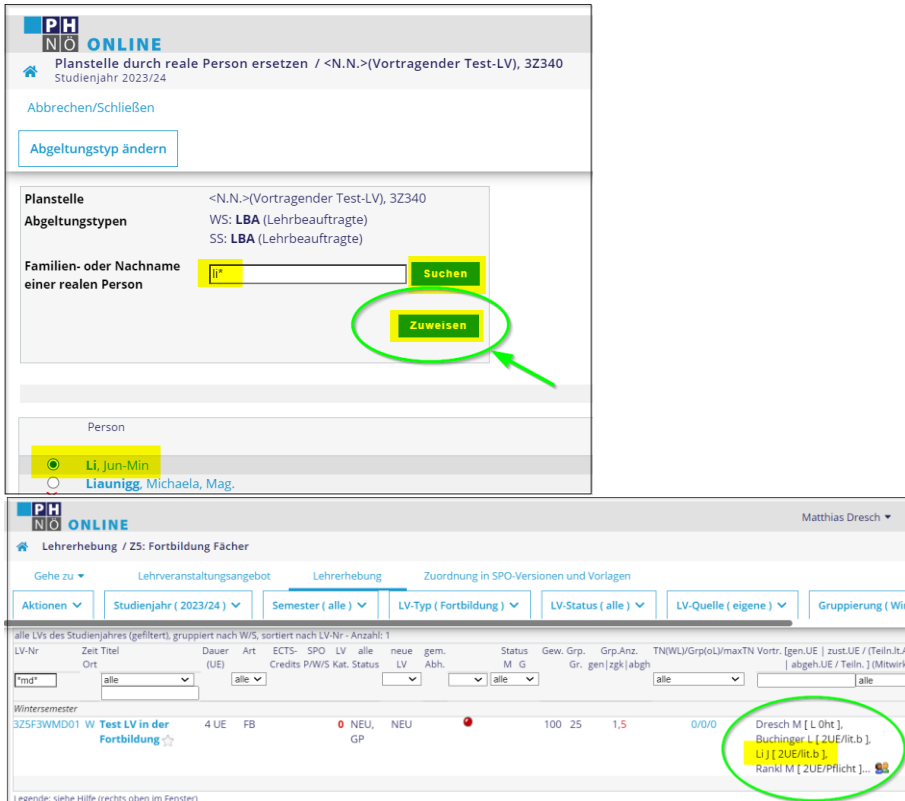

#### <span id="page-8-0"></span>Ziele und Inhalte zuordnen (LV-Bearbeitung):

Klickt man in der Lehrerhebungsliste auf den Titel der Lehrveranstaltung, so können die Ziele, Inhalte und weitere Daten der Lehrveranstaltung eingegeben werden. Hier können auch Unterlagen zur Lehrveranstaltung der LV beigefügt werden.

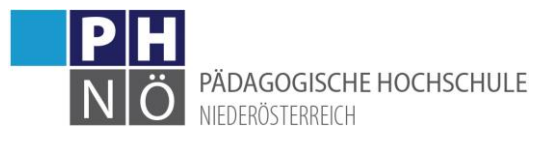

| <b>PH</b><br><b>NO ONLINE</b>                                                               |                                                         |                                         | Matthias Dresch ▼                                             |
|---------------------------------------------------------------------------------------------|---------------------------------------------------------|-----------------------------------------|---------------------------------------------------------------|
| Lehrerhebung / Z5: Fortbildung Fächer<br>带                                                  |                                                         |                                         |                                                               |
| Gehe zu ▼<br>Lehrveranstaltungsangebot                                                      | Lehrerhebung                                            | Zuordnung in SPO-Versionen und Vorlagen |                                                               |
| Studienjahr (2023/24) ↓<br>Aktionen <b>∨</b>                                                | LV-Typ (Fortbildung) $\vee$<br>Semester ( alle ) $\vee$ | LV-Status (alle) $\vee$                 | LV-Quelle (eigene) $\vee$<br><b>Gruppierung (Wint</b>         |
| alle LVs des Studienjahres (gefiltert), gruppiert nach W/S, sortiert nach LV-Nr - Anzahl: 1 |                                                         |                                         |                                                               |
| LV-Nr<br>Zeit Titel<br>Dauer<br>Art                                                         | alle<br>ECTS- SPO LV<br>neue gem.                       | Grp.Anz.<br>Status<br>Gew. Gro.         | TN(WL)/Grp(oL)/maxTN Vortr. [gen.UE   zust.UE / (Teiln.lt.Ann |
| Ort<br>(UE)                                                                                 | Credits P/W/S Kat. Status<br>LV<br>Abh.                 | Gr. gen   zgk   abgh<br>M G             | abgeh.UE / Teiln. ] (Mitwirken                                |
| alle v<br>3Z5F3WI<br>alle<br>$\checkmark$                                                   | $\vee$ alle<br>$\check{ }$                              | alle<br>$\checkmark$                    | $\check{ }$<br>alle<br>$\checkmark$                           |
| Wintersemester                                                                              |                                                         |                                         |                                                               |
| <b>FB</b><br><b>Test LV in der</b><br>4 UE<br>3Z5F3WMD01<br>w                               | O NEU,<br><b>NEU</b>                                    | 100<br>25                               | Dresch M [ L 0ht ],<br>0/0/0                                  |
| Fortbildung                                                                                 | GP                                                      |                                         | Buchinger L [ 2UE/lit.b ],                                    |
|                                                                                             |                                                         |                                         | Rankl M [ 2UE/Pflicht ] 92                                    |

Es öffnet sich die Maske <LV-Bearbeitung>:

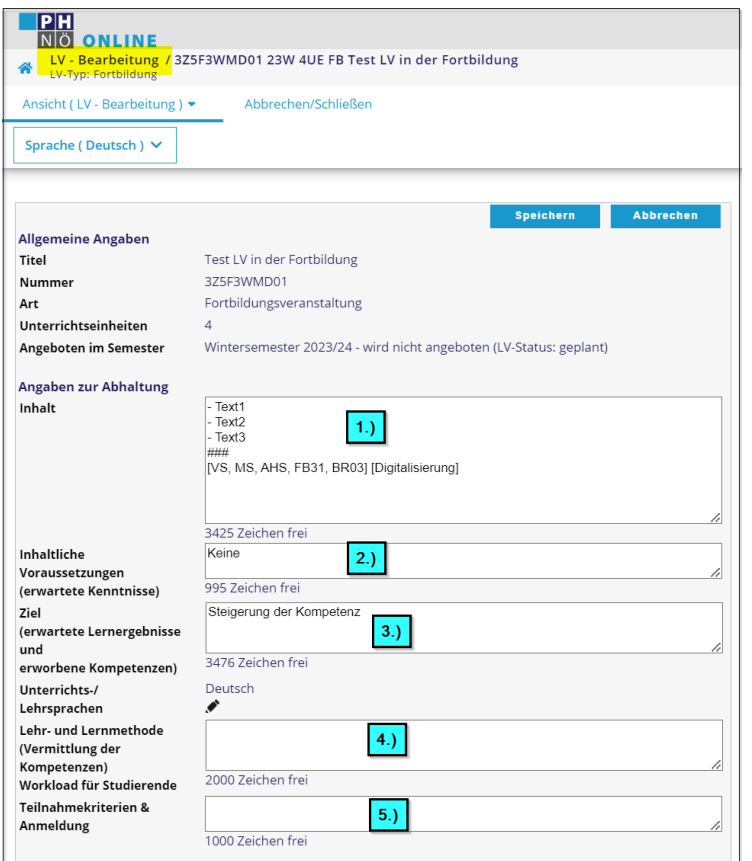

1.) Damit die LV im Bildungskatalog der PH NÖ entsprechend abgebildet werden kann, muss hier der Inhalt nach bestimmten Vorgaben (lt. Checkliste III.2.2-010-02) eingegeben werden:

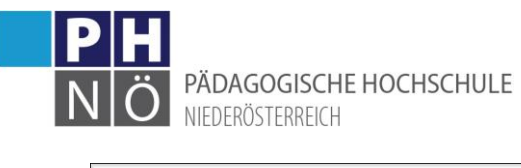

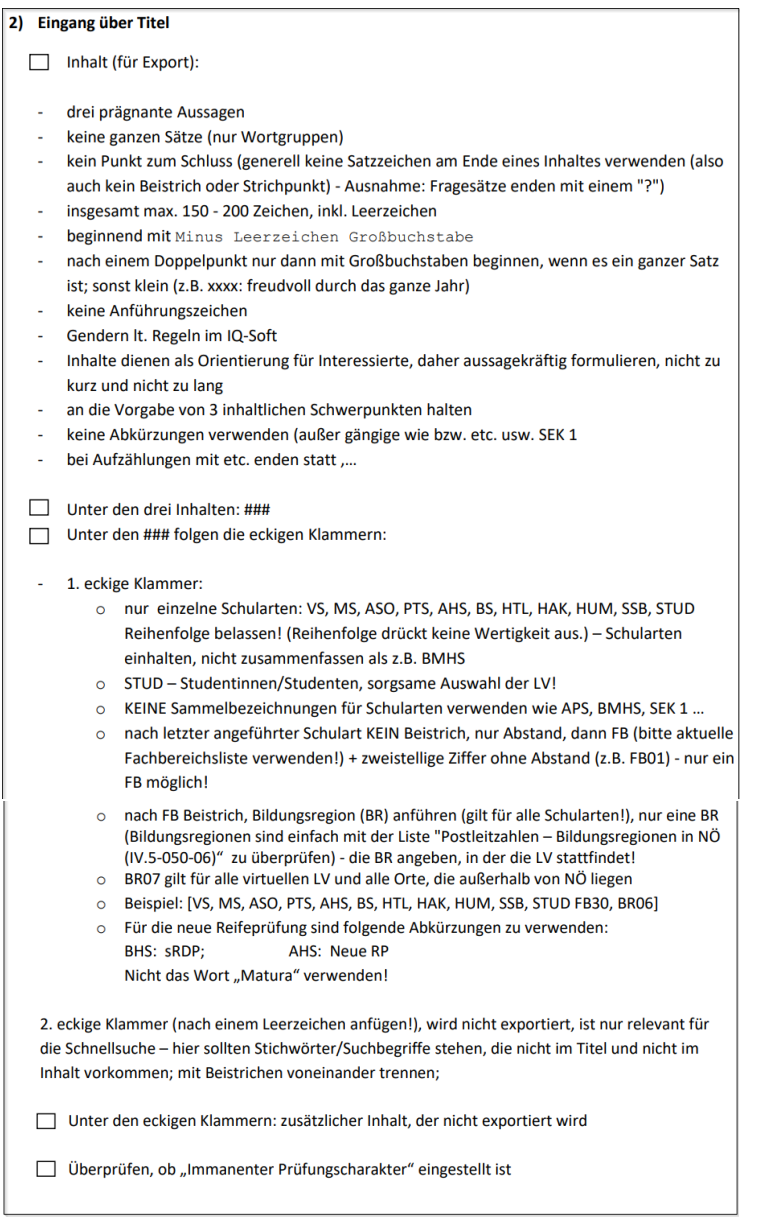

- 2.) Inhaltliche Voraussetzungen, falls vorhanden
- 3.) Geben Sie hier die Lernziele zur Lehrveranstaltung an.
- 4.) Lehr- und Lernmethoden
- 5.) Teilnahmekriterien, falls vorhanden

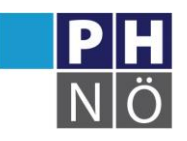

PÄDAGOGISCHE HOCHSCHULE

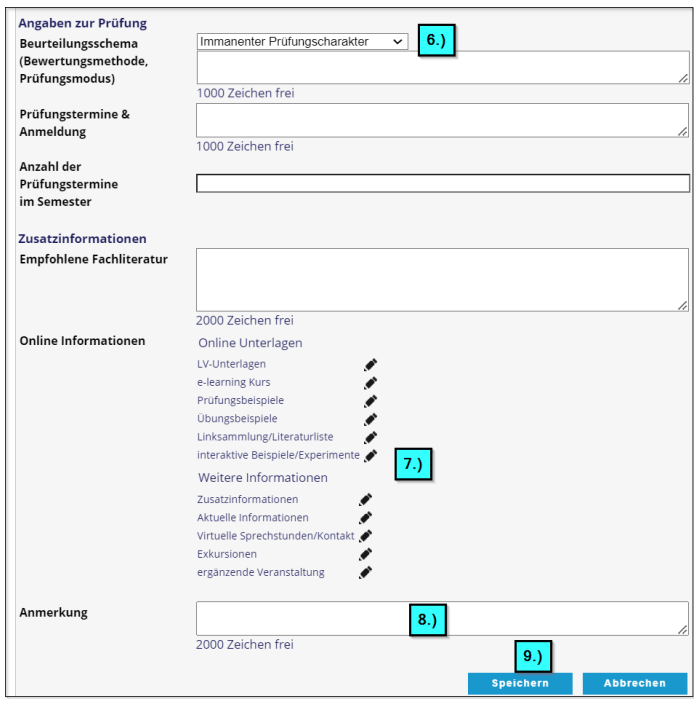

- 6.) In der Fortbildung wird immer der Beurteilungsmodus "immanenter Prüfungscharakter" festgelegt.
- 7.) Klickt man auf das Bleistiftsymbol, so können Unterlagen für diese Lehrveranstaltung hochgeladen werden (1 Datei pro Bleistiftsymbol max.10 MB pro Datei). Alternativ dazu kann auch eine InternetAdresse angegeben werden. In der sich öffnenden Oberfläche kann auch festgelegt werden, für wen diese Unterlagen zur Verfügung gestellt werden (Teilnehmer der LV, identifizierte Benutzer, anonyme Benutzer).
- 8.) Hier können Anmerkungen eingegeben werden. Sie sind für die Studierenden sichtbar (z.B.: Kamera mitnehmen, festes Schuhwerk...).
- 9.) Speichern Sie ihre Eingaben

# <span id="page-11-0"></span>LV-Kategorien zuordnen:

Bei jeder FB-LV müssen für diverse Zwecke (Verrechnung, Statistik, Suche, …) LV-Kategorien zugeordnet werden. In der Lehrerhebungsliste sehen Sie die Anzahl der zugeordneten Kategorien. Solange diese Ziffer in roter Farbe dargestellt, sind die notwendigen Kategorien noch nicht (vollständig) erfasst. Um Kategorien aufzunehmen, klicken Sie auf die Ziffer unter der Spalte LV Kat:

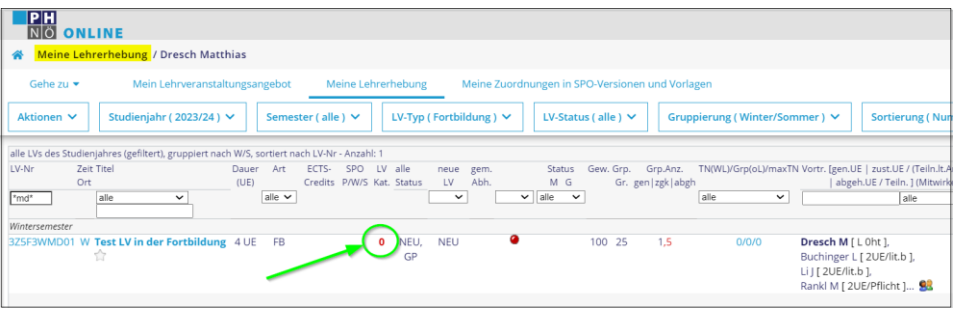

In der nächsten Maske sehen Sie, welche Zuordnungen jedenfalls bei einer FB-LV erfasst werden müssen (Mindestanforderung) und welche noch nicht eingetragen wurden. In dieser Anleitung wird nur auf die Mindestanforderung der Kategorienzuordnungen eingegangen. Klicken Sie auf <neue Zuordnung erstellen> um Kategorien neu zuzuordnen:

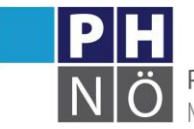

PÄDAGOGISCHE HOCHSCHULE NIEDERÖSTERREICH

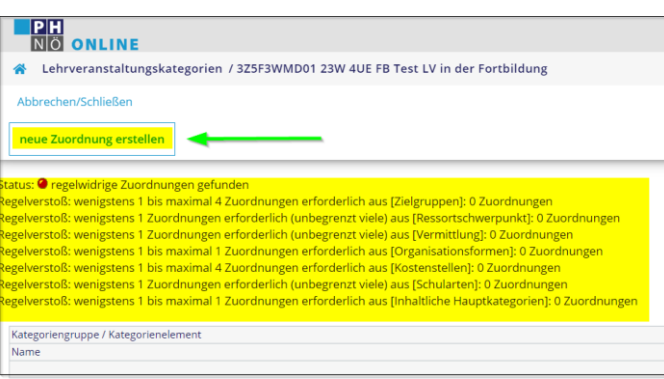

Klicken Sie in der nächsten Maske auf die jeweilige Kategoriegruppe um eine Eintragung vorzunehmen:

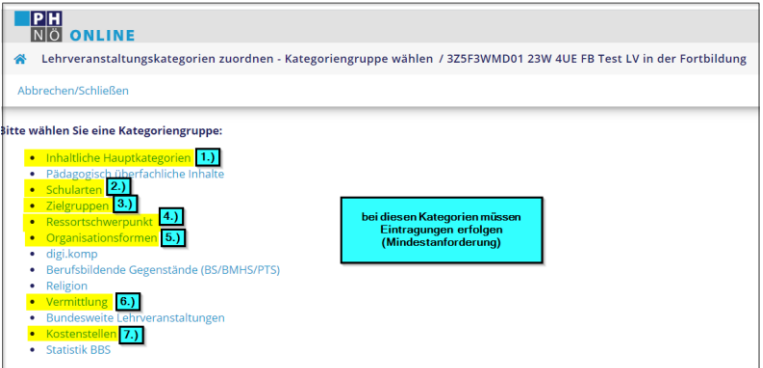

1.) Inhaltliche Hauptkategorien: Wählen Sie hier 1 Zuordnung und klicken Sie auf <Speichern und Weiter>:

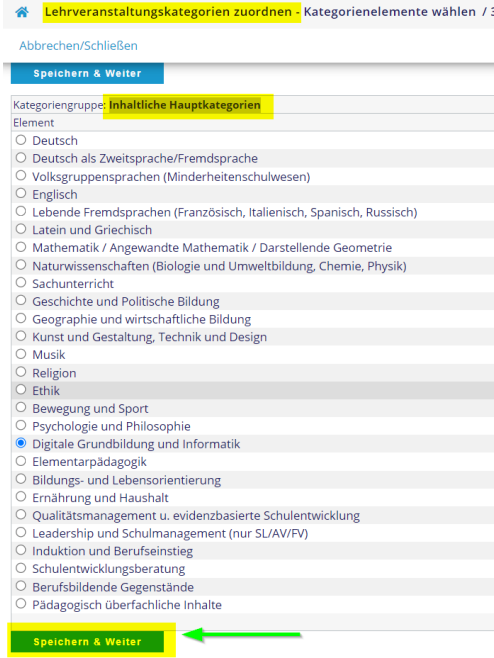

- 2.) Schularten: Wählen Sie hier zumindest 1 Zuordnung und klicken Sie auf <Speichern und Weiter>
- 3.) Zielgruppen: Wählen Sie hier zumindest 1 bis maximal 4 Zuordnungen und klicken Sie auf <Speichern und Weiter>

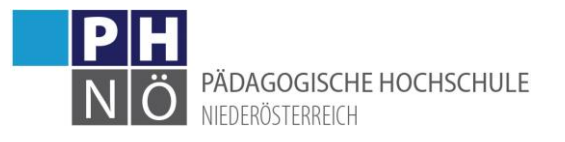

- 4.) Ressortschwerpunkt: Wählen Sie hier zumindest 1 Zuordnung und klicken Sie auf <Speichern und Weiter>
- 5.) Organisationsformen: Wählen Sie hier 1 Zuordnung und klicken Sie auf <Speichern und Weiter>:
- 6.) Vermittlung: Wählen Sie hier zumindest 1 Zuordnung und klicken Sie auf <Speichern und Weiter>
- 7.) Kostenstellen: Wählen Sie hier 1 Zuordnung und klicken Sie auf <Speichern und Weiter> Beachten Sie hier bitte, dass Sie hier zwar mehrere Zuordnungen treffen können, das BMBWF aber ersucht **nur 1 Kostenstelle** auszuwählen! (Bei mehreren Einträgen kann es hier wegen der prozentuellen Aufteilung zu Ungenauigkeiten bei der Honorarabrechnung kommen.)

Wählen Sie hier bitte **keinesfalls den Eintrag <Land- und Forstwirtschaftliche Schulen>**, da es sich hier um keine Kostenstelle des BMBWFs handelt!

Wenn Sie alle Zuordnungen getroffen haben, klicken Sie auf <Abbrechen/Schließen>, um wieder in die Übersicht (Lehrerhebungsliste) zu gelangen. Wenn Sie unter <Aktionen> auf <Aktualisieren> klicken, sollten ihre Eintragungen nun sichtbar sein:

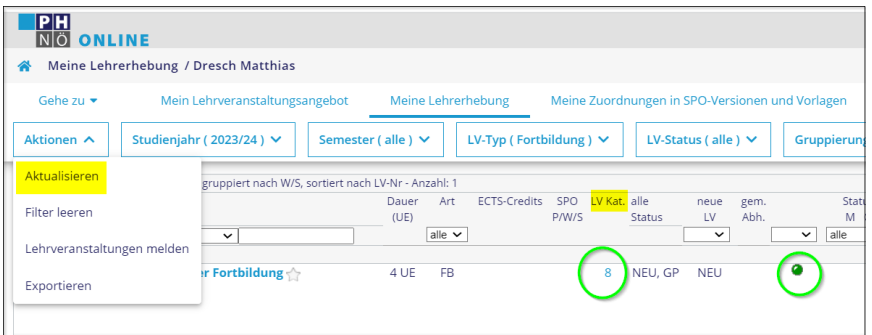

Wenn die Ziffer in der Spalte LV Kat. noch in roter Farbe erscheint, dann klicken Sie darauf, um zu sehen, welche Zuordnungen noch fehlen.

Bei dem grünen Punktsymbol rechts daneben, können Sie auch ersehen, dass nun auch alle Kriterien erfüllt sind, um die LV "melden" zu können. Klicken Sie auf das Symbol, um die Meldungskriterien einer FB-LV samthaft einsehen zu können:

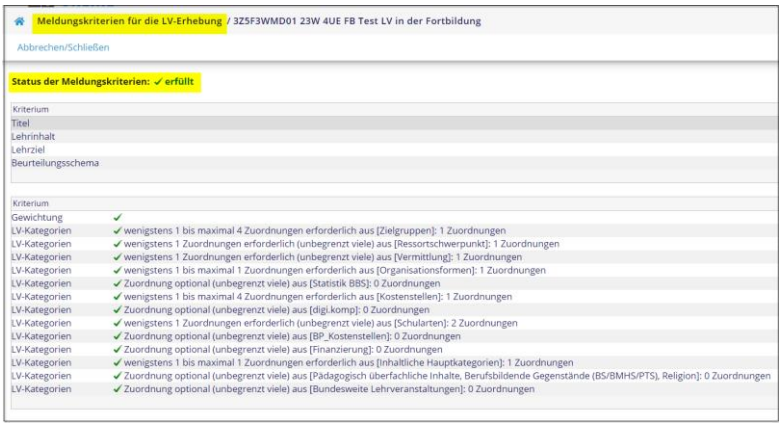

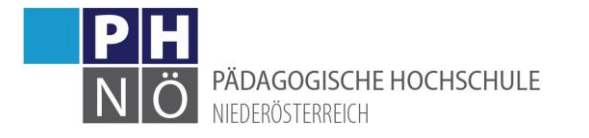

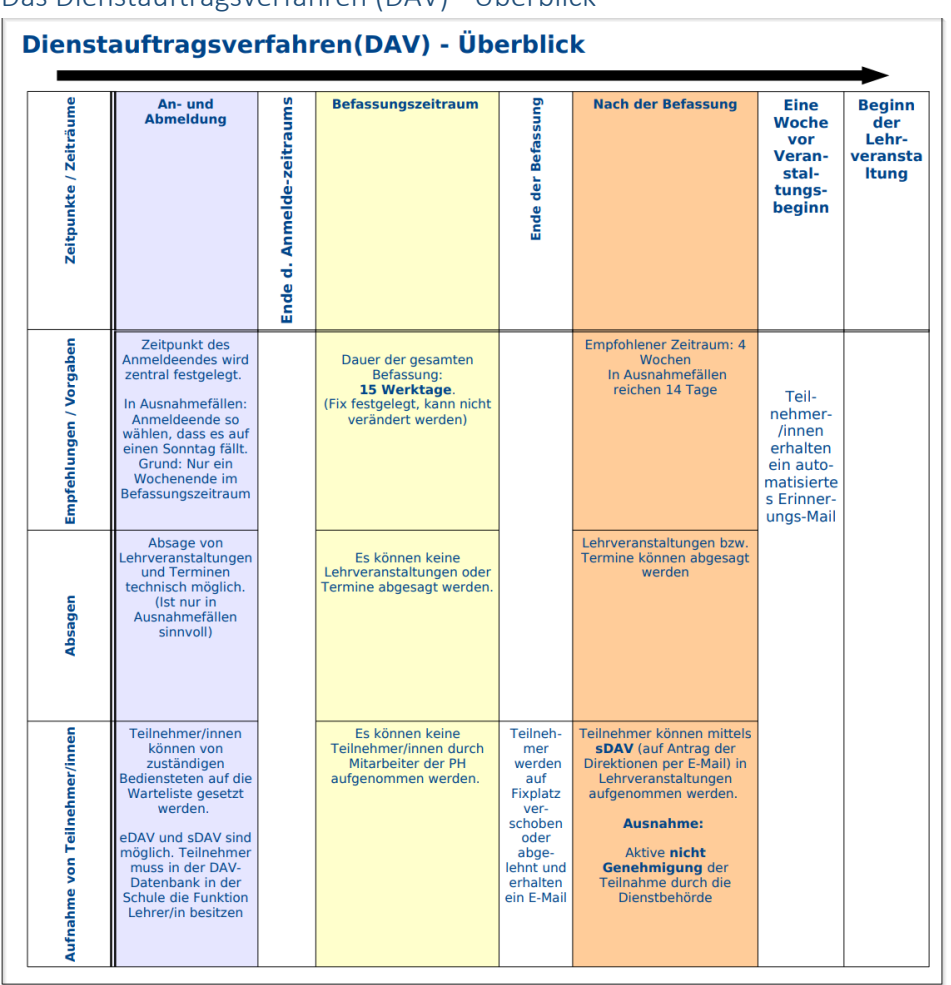

<span id="page-14-0"></span>Das Dienstauftragsverfahren (DAV) - Überblick

In der Fortbildung und bei LVen in der Weiterbildung(HLGs) für Lehrkräfte an Schulen werden die Teilnehmeranmeldungen über DAV-Gruppen abgewickelt. Voraussetzung ist hier, dass in der DAV-Datenbank der Schule die Lehrkräfte entsprechend zugeordnet sind (in der Funktion <Lehrer\*in>). Diese Zuordnung erfolgt durch die Schulleitung im Vorfeld, wir als PH haben hier keinen Einfluss/Zugriff. Bei der LV-Anmeldung wird dann die zugeordnete Schule ausgewählt. Dadurch haben die Schulleitungen Einblick, für welche LVen sich ihre Lehrkräfte angemeldet haben. Bei der LV-Anmeldung in einer DAV-Gruppe gibt es folgende Möglichkeiten:

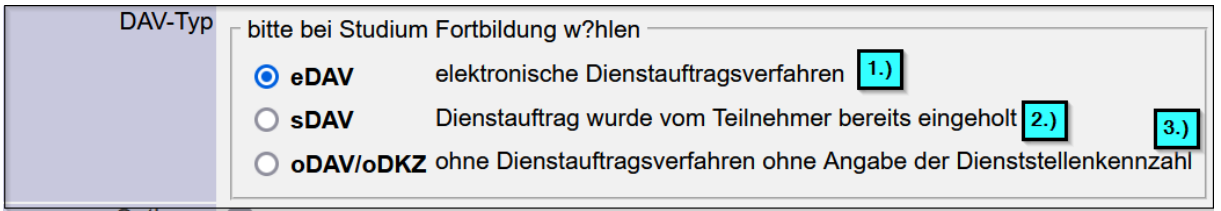

- 1.) eDAV: elektronische DAV Der Studierende erhält die Genehmigung zur Teilnahme auf elektronichem Wege durch die vorgesetzte Dienstbehörde (Direktion, BSR, LSR). Der Studierende muss in der DAV-Datenbank die programmspezifische Funktion "Lehrer/Lehrerin" besitzen.
- 2.) sDAV: Dienstauftrag wurde vom Teilnehmer bereits eingeholt Er wird durch die vorgesetzte Dienststelle erteilt (Direktion, BSR, LSR) Der Studierende muss in der DAV-Datenbank die programmspezifische Funktion "Lehrer/Lehrerin" besitzen.

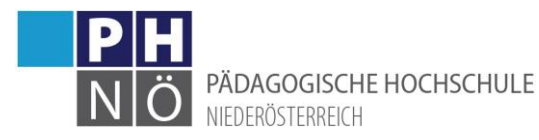

3.) oDAV: ohne DAV

Der Studierende holt keinen Dienstauftrag ein. Er hat dadurch keinen Anspruch auf Reisekostenvergütung. Die Teilnahme an der Fortbildungsveranstaltung scheint in der DAV-Datenbank nicht auf. Außerdem existiert kein Versicherungsschutz. Diese Option muss explizit bei der Anlage einer DAV-Gruppe in PH-Online freigeschalten werden und sollte nur in begründeten Ausnahmefällen verwendet werden.

#### <span id="page-15-0"></span>Anlegen von Gruppen in Lehrveranstaltungen

In einer LV-Gruppe werden die Anmeldezeiträume, die Termine und Orte und auch die Teilnehmer verwaltet.

Klicken Sie in der Lehrerhebungsliste auf die Gruppenzahl, um eine neue Gruppe zu erstellen:

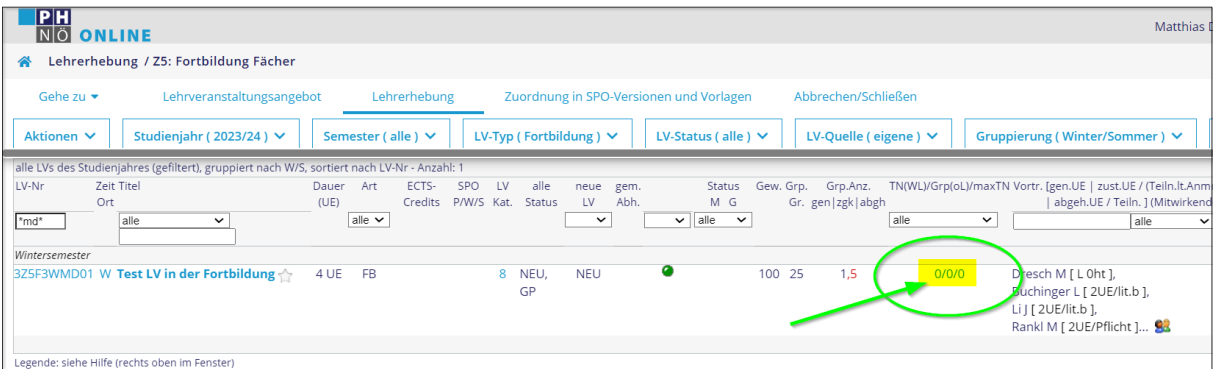

In der nächsten Maske wählen Sie <Neue Gruppe erstellen>. Bitte die **<Standardgruppe> nicht aktivieren!** Dies ist nur für spezielle Sonderfälle vorgesehen und sinnvoll.

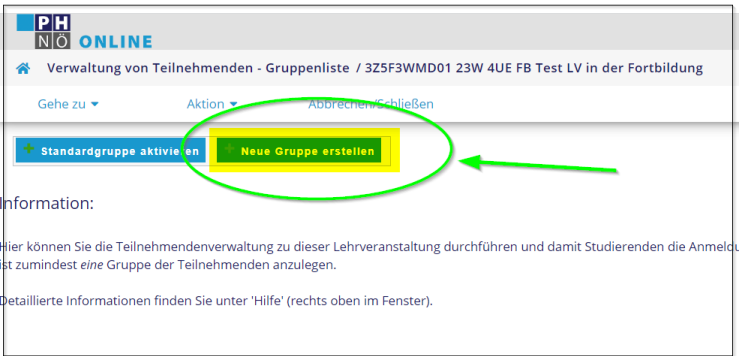

1.) Reihungsverfahren (RVF):

Wählen Sie zuerst das Reihungsverfahren der Gruppe aus. Je nach Auswahl ändern sich danach nämlich die möglichen Eingabefelder in dieser Maske:

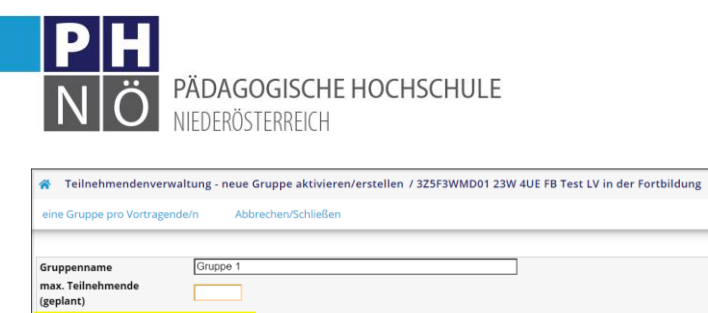

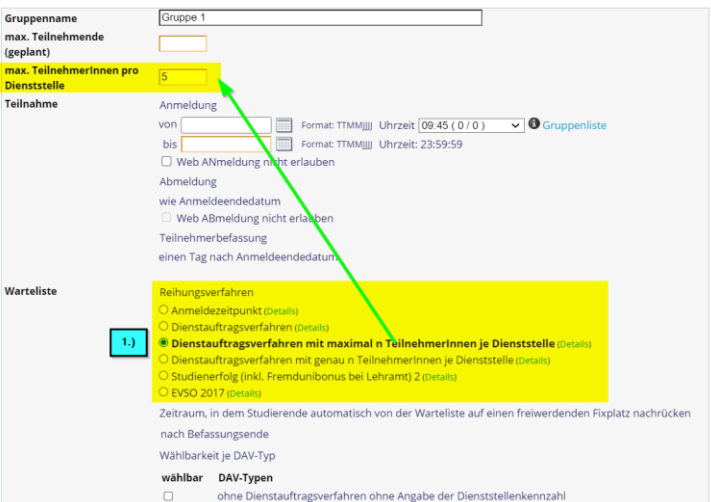

Bei Fortbildungen für Lehrkräfte an Schulen wählen Sie hier grundsätzlich das <DAV mit max. Tln. Je Dienstelle> aus und geben Sie im Feld <max Tln. je Dienstelle> mindestens die Zahl 5 ein (= empfohlene Vorgangsweise lt. Dokument Checkliste).

Wenn die LV-Anmeldung nicht über das DAV abgewickelt werden soll, also für Teilnehmer gedacht ist, die (noch) über kein aktives Dienstverhältnis an einer Schule verfügen (Studierende der Erstausbildung, Elementarpädagogen, Schulassistenzen, …) dann wählen Sie hier das RVF <Anmeldezeitpunkt>.

Genaue Infos bezüglich der RVF erhalten Sie, wenn Sie neben dem RVF auf <Details> klicken.

Weitere Eingaben:

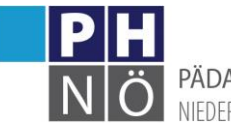

PÄDAGOGISCHE HOCHSCHULE NIFDERÖSTERREICH

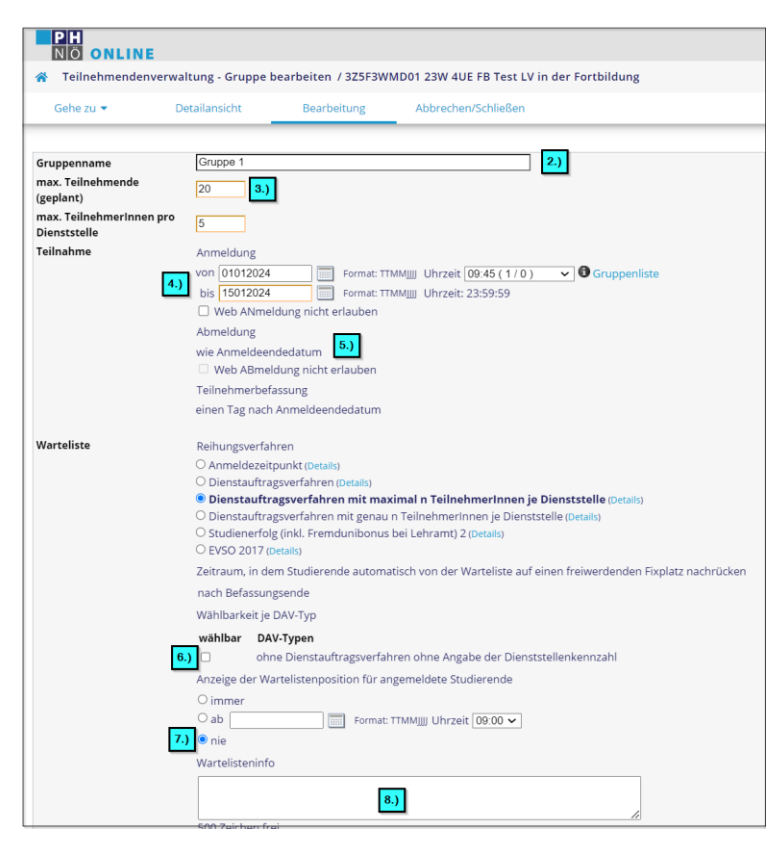

- 2.) Name/Bezeichnung der Gruppe
- 3.) Geben Sie hier die max. Teilnehmeranzahl ein.
- 4.) Legen Sie hier den Anmeldebeginn und das Anmeldeende fest. Beachten Sie hier bitte, dass bei DAV-Gruppen nach dem Anmeldeende der 3-wöchige Befassungszeitraum läuft und die Teilnehmer erst danach (nach Genehmigung und Reihung) auf die Fixplatzliste verschoben werden. Beachten Sie auch, dass für die Fortbildung die Anmeldezeiträume vom Rektorat für jedes Semester fix vorgegeben werden. Verändern Sie bitte auch nie den Anmeldezeitraum in DAV-Gruppen, sobald die Anmeldephase begonnen hat. Der Befassungszeitraum wird nur 1x-ig berechnet, Änderungen "im Nachhinein" werden nicht berücksichtigt und führen zu Problemen im DAV-Verfahren!
- 5.) Falls Sie eine Webanmeldung bzw. Webabmeldung der Tln. verhindern wollen, können Sie das hier festlegen. (z.B. wenn es sich um einen geschlossenen Teilnehmerkreis handelt und die Tln. von einem Mitarbeiter angemeldet werden)
- 6.) Hier können Sie bei DAV-Gruppen einstellen, dass auch eine oDAV-Anmeldung möglich sein soll. Bitte dies nur in begründeten Ausnahmefällen durchführen!
- 7.) Belassen Sie grundsätzlich diese Anzeigeoption auf <nie>
- 8.) Hier können Sie weitere Informationen für die Teilnehmer hinterlegen

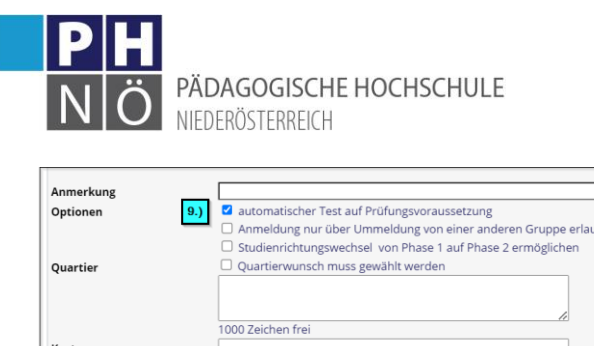

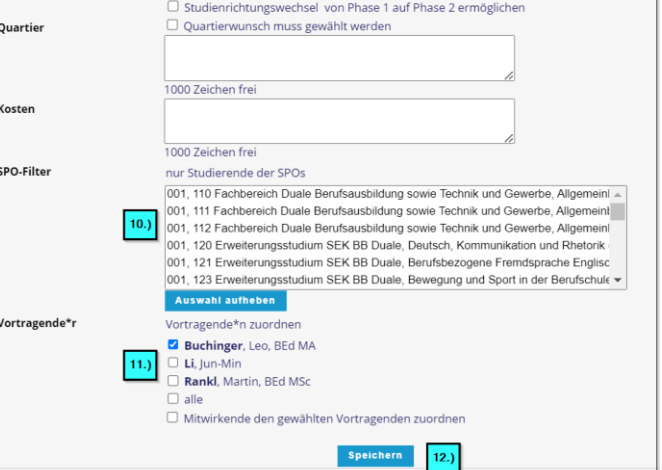

- 9.) In der Fortbildung **deaktivieren** Sie bitte dieses Häkchen bezüglich Prfgs-Voraussetzungen!
- 10.) Hier können Sie die Anmeldung/Teilnahme auf bestimmte Studienkennzahlen einschränken. In der Fortbildung melden sich die Tln. immer mit ihrem Fortbildungsstudium (PC 701 999) an. Beachten Sie bitte, dass wenn Sie Teilnehmer als Mitarbeiter selbst manuell anmelden, auch immer dieses Studium verwenden.
- 11.) Weisen Sie hier die Vortragenden der Gruppe zu.
- 12.) Speichern Sie ihre Eingaben

Beachten Sie bitte, dass nach dem Speichern diese Maske für die eventuelle Eingabe einer weiteren Gruppe (Gruppe 2, … ) aktiv bleibt und die eingegeben Werte der ersten Gruppe teilweise übernommen wurden. Sie können hier also gleich weitere Gruppen anlegen. Wollen Sie keine weitere Gruppe anlegen, klicken Sie hier auf <Abbrechen/Schließen>:

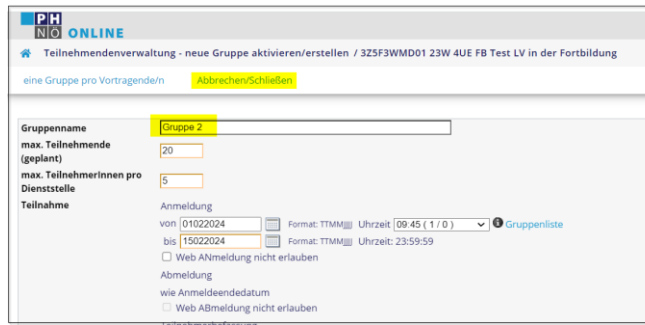

#### <span id="page-18-0"></span>Festlegen von Terminen in Gruppen:

Erfassen Sie bitte neue Termine in Gruppen nur in der Gruppenverwaltung. Klicken Sie dazu in der Gruppenliste auf das Uhrsymbol neben der entsprechenden Gruppe:

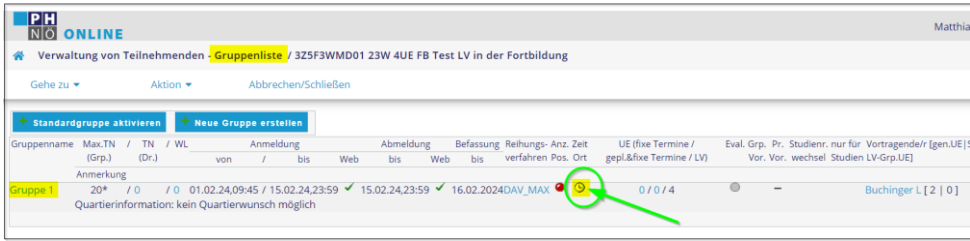

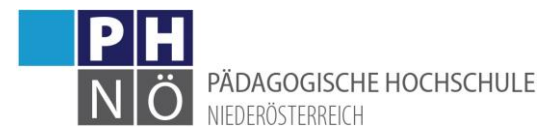

Es können nun entweder Einzeltermine oder Terminserien angelegt werden. in dieser Anleitung wird die Anlage eines Einzeltermins beschrieben. Die Eingabeoberflächen sind aber nahezu ident. Klickt man auf <neuer Einzeltermin>, so öffnet sich das Fenster <Lehrveranstaltungstermin>:

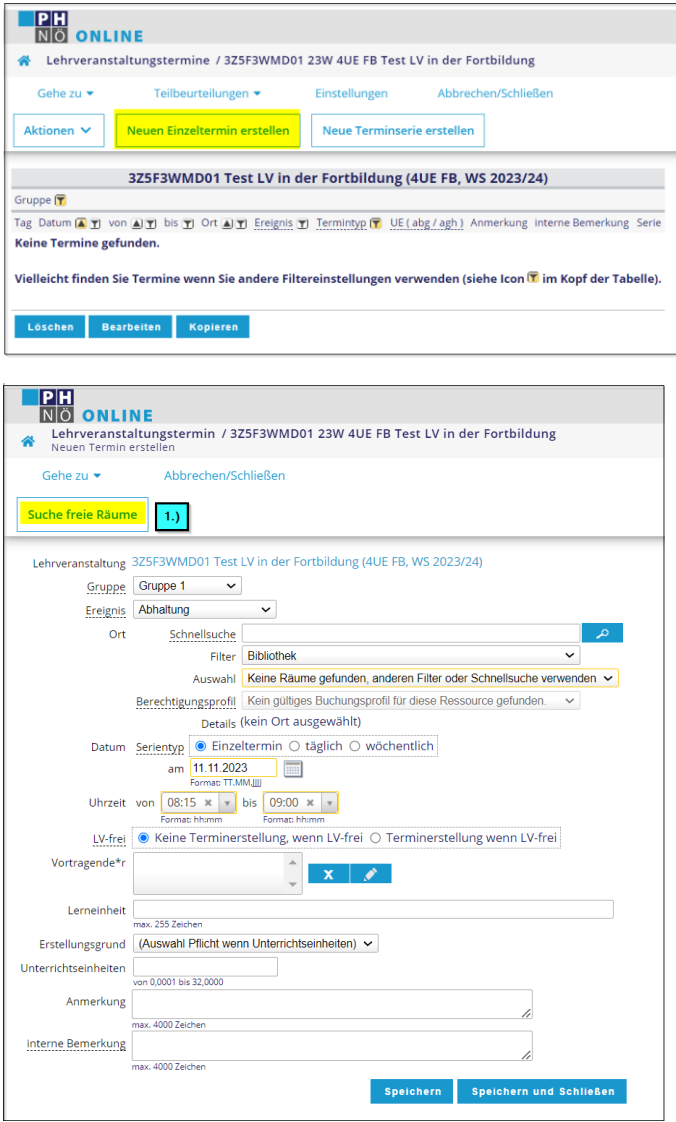

1.) Wenn man Termine in einem Raum der PH festlegen möchte, dann kann man freie Räume über die Applikation <Suche freie Räume> auswählen. Diese Eingaben werden dann in die Terminmaske übernommen.

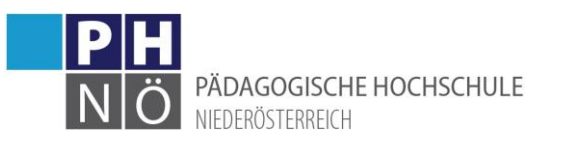

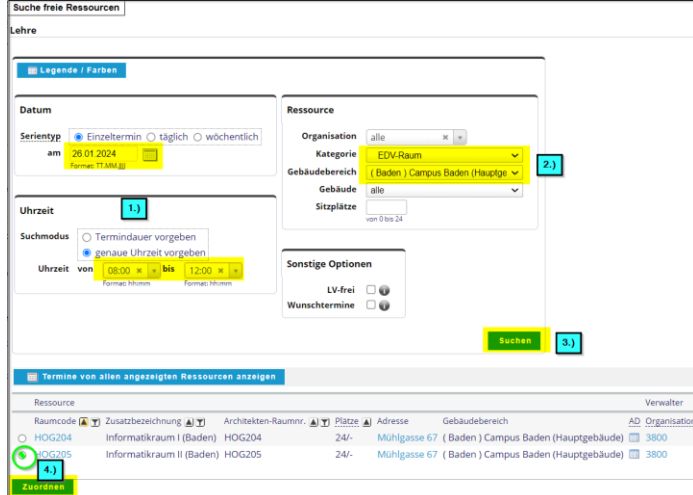

Geben Sie zuerst das Datum und die Uhrzeit ein.

Wählen Sie dann die Raumkategorie (Seminarraum, EDV-Raum, Turnsaal, …) und den Gebäudebereich (Baden, Hollabrunn, Melk). Klicken Sie auf <Suchen>

Sie erhalten eine Liste, der in diesem Zeitraum verfügbaren Ressourcen. Wählen Sie den gewünschten Eintrag und klicken Sie auf <Zuordnen>.

Die Werte sind nun in der Termineingabe übernommen:

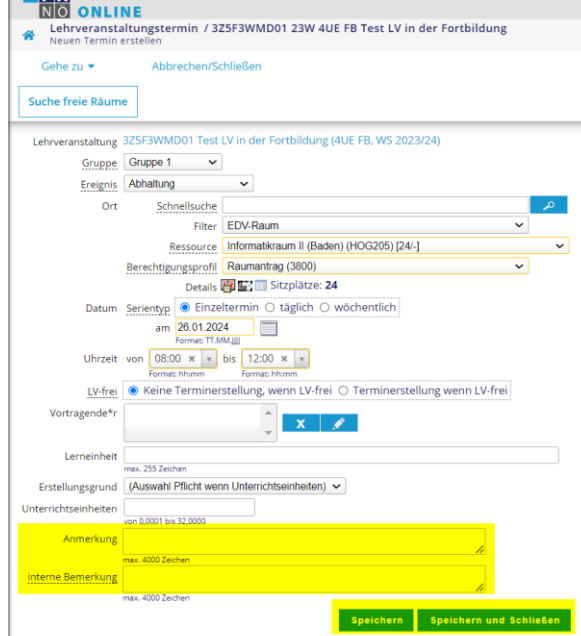

Fügen Sie eventuell noch eine <Anmerkungen> (für alle sichtbar) oder eine <interne Bemerkung> (nur für berechtigte Mitarbeiter sichtbar) dem Termin hinzu und klicken Sie auf <Speichern>, wenn Sie anschließend gleich noch einen Termin erfassen wollen oder <Speichern und Schließen>, wenn Sie danach keinen Termin mehr erfassen wollen. Beachten Sie, dass Termine in einigen Räumen der PH zuerst als "geplant" erfasst werden und noch einer Bestätigung durch den zuständigen Sachbearbeiter/Raumverantwortlichen bedürfen. Erst danach ist der Termin als "Fixtermin" ersichtlich.

2.) Wenn der Termin an einem Ort außerhalb der PH stattfindet, wählen Sie im Filter <Externe Organisation>:

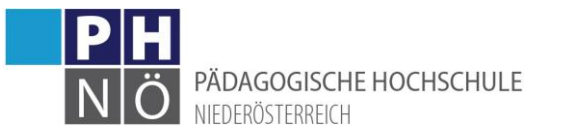

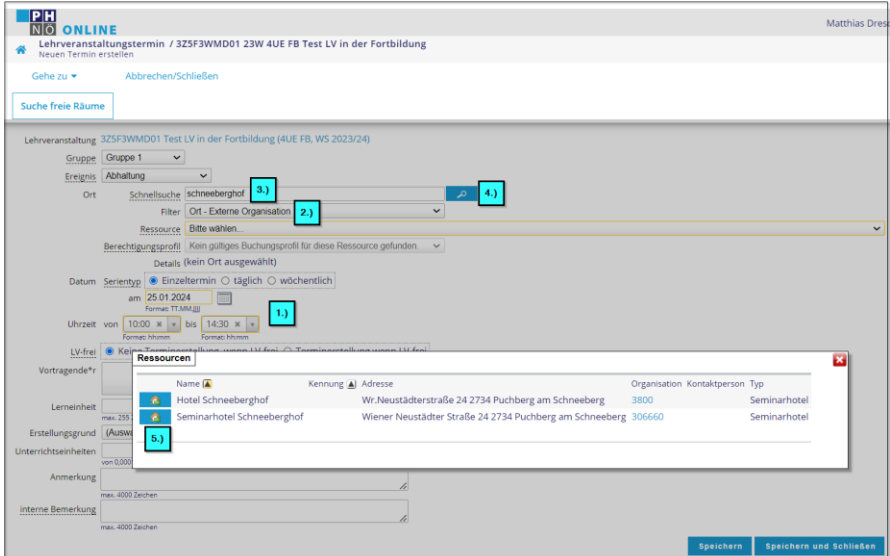

- 1.) Eingabe des Datums und der Uhrzeit
- 2.) Auswahl <Externe Organisation>
- 3.) Geben Sie einen Suchbegriff ein
- 4.) Klicken Sie auf Suche
- 5.) Übernehmen Sie die gewünschte Ressource

Die Daten werden in die Terminerstellung übernommen und mit <Speichern> bzw. <Speichern und Schließen> wird der Termin fixiert:

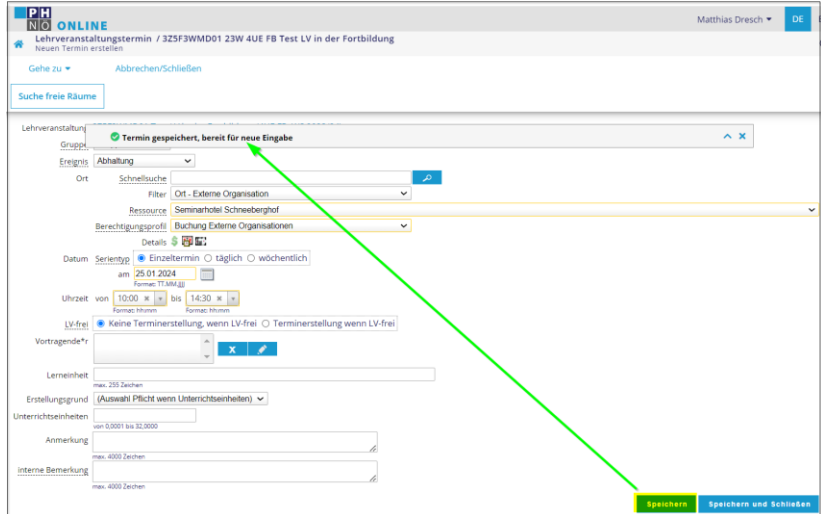

Sollte der gewünschte Veranstaltungsort noch nicht in PH-Online hinterlegt sein, dann nutzen Sie die Anwendung <Externe Organisation melden> auf ihrem PH-Online-Desktop. Damit können Sie die Daten eines neuen externen Ortes über ein Onlineformular bekanntgeben. Nach Aufnahme in PH-Online kann der Ort dann bei Terminerstellung ausgewählt werden.

3.) Für einige Spezialfälle z.B., wenn <Ort und Zeit noch nicht bekannt>, wählen Sie im Filter den Eintrag <externer Ort>:

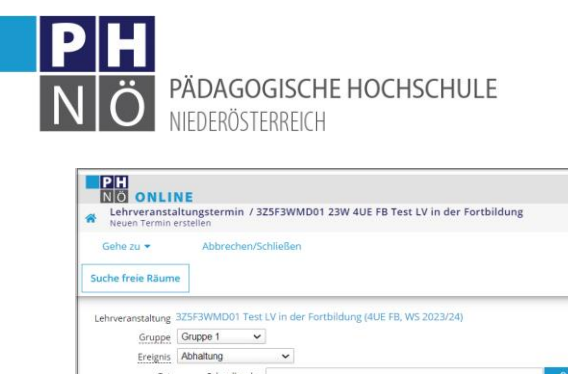

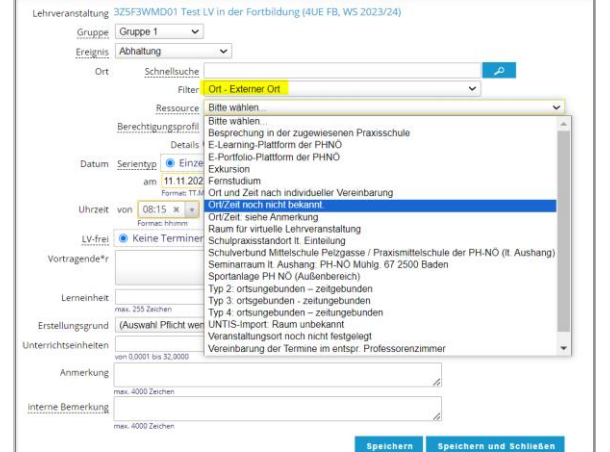

Nachdem Sie Termine in der LV erfasst haben, sind nun alle erforderlichen LV-Eingaben durchgeführt. Die LV ist aber nach wie vor im Status <geplant>. Die nächsten Schritte sind die <Meldung> und die <Genehmigung> der LV.

#### <span id="page-22-0"></span>Meldung von Lehrveranstaltungen:

Ist eine Lehrveranstaltung vollständig angelegt (LV-Kategorien vollständig, Gruppen angelegt, Termine vorhanden...), so kann die Lehrveranstaltung zur Genehmigung gemeldet werden.

Klicken Sie in der Lehrerhebungsliste auf <Lehrveranstaltungen melden>:

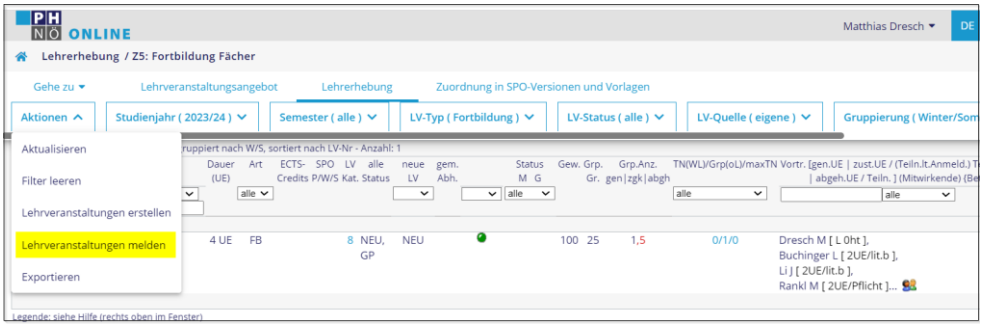

Wählen Sie die gewünschte(n) Lehrveranstaltung(en) und klicken Sie auf <Eintragen>

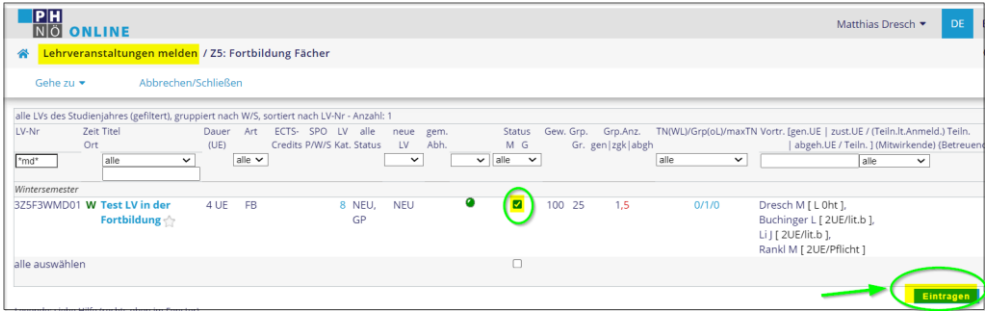

In der Lehrerhebungsliste wird die Meldung durch ein entsprechendes Häkchen angezeigt:

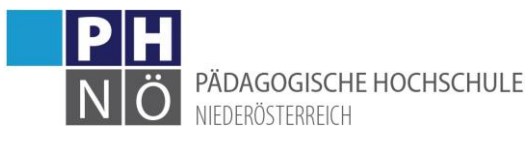

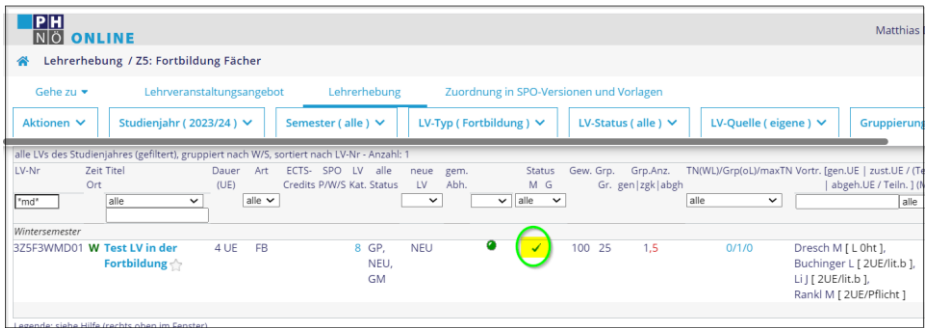

Verständigen Sie gegebenenfalls die Department- bzw. Zentrumsleitung, über die die Genehmigung der LV erfolgt. Sobald die Lehrveranstaltung/en genehmigt wurde/n, ist/sind sie "nach außen" für die Studierenden sichtbar und eine Anmeldung kann im Anmeldezeitraum durchgeführt werden.

# <span id="page-23-0"></span>Nützliche Funktion: Beschreibung und Vortragende wegkopieren

Das Kopieren von Lehrveranstaltungen in der Fortbildung ist nur in begründeten Ausnahmefällen vorgesehen. Es gibt aber die Möglichkeit, bestimmte gleichbleibende Eintragungen in neue Lehrveranstaltungen zu übertragen. Dazu verwendet man die Funktion "Beschreibung/Vortragende wegkopieren". Zunächst wird eine neue Lehrveranstaltung angelegt. Dabei wird die Maske LV Parameter befüllt (LV-Nummer, Titel, UEs, Halbtage, Gruppengröße geplant):

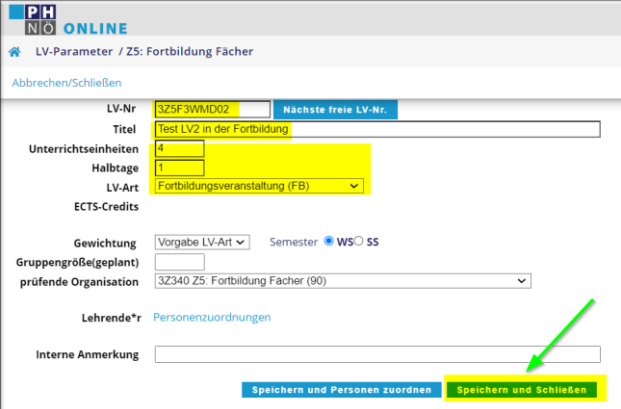

Danach klicken Sie bei der Quell-LV auf den Titel:

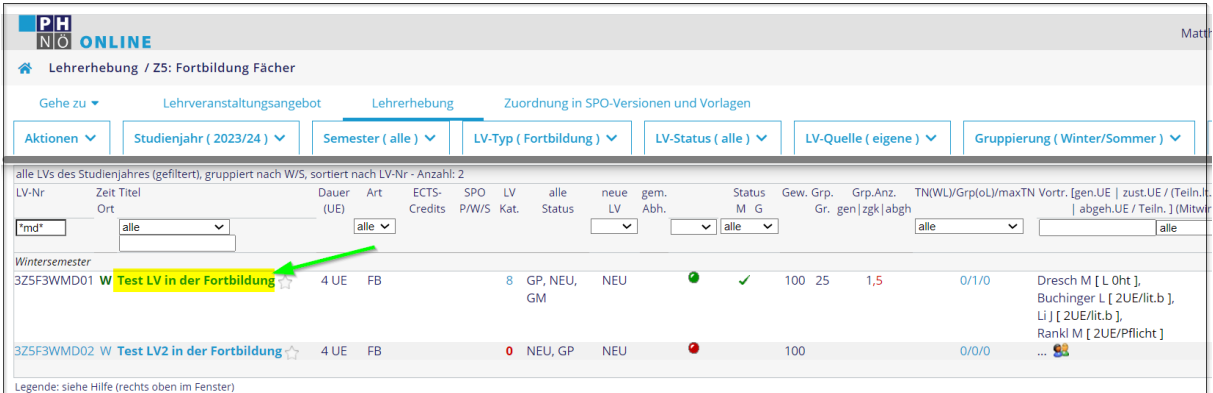

Wechseln Sie in die Ansicht <Detailansicht> und wählen Sie <Beschreibung/Vortragende wegkopieren>:

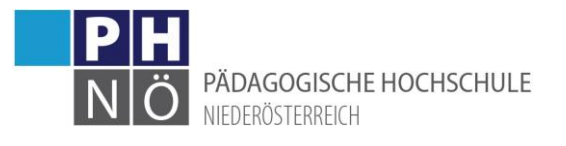

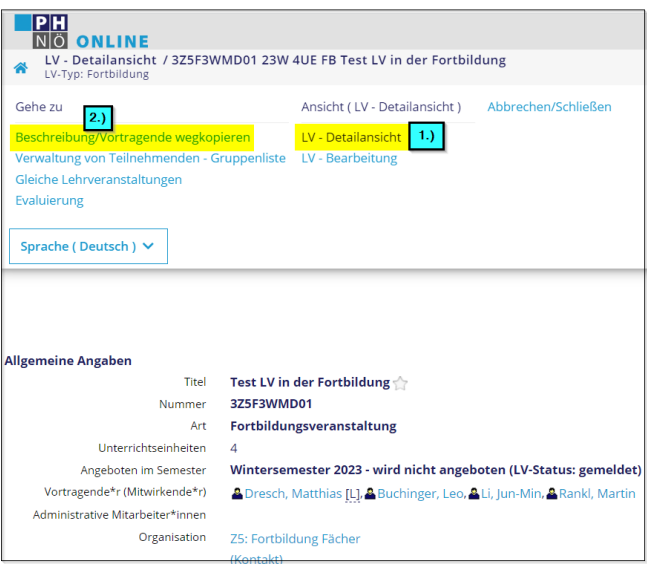

Suchen Sie die Ziel-LV und klicken Sie auf <Weiter>:

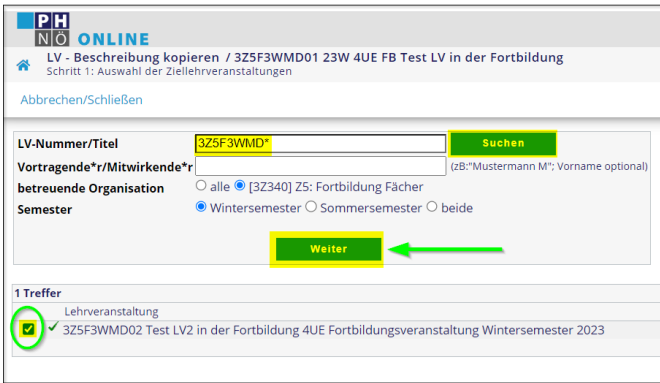

Wählen Sie in der nächsten Maske die LV-Attribute aus, die Sie in die neue Ziel-LV übernommen haben wollen und klicken Sie auf <Speichern>:

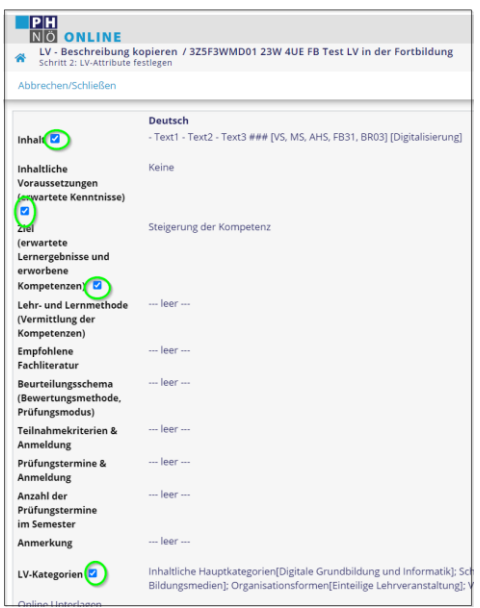

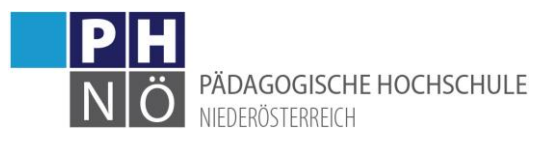

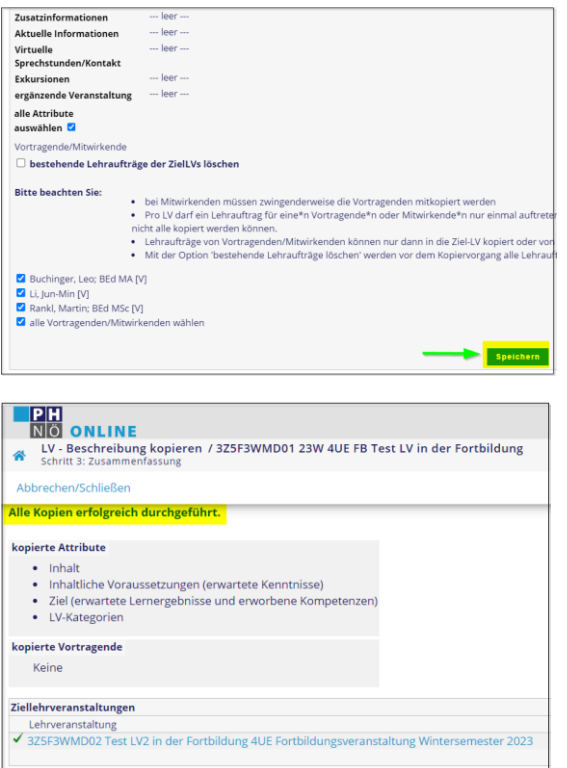

Wenn Sie in der Lehrerhebungsliste dann auf <Aktualisieren> klicken, werden die erfolgten Eintragungen sichtbar:

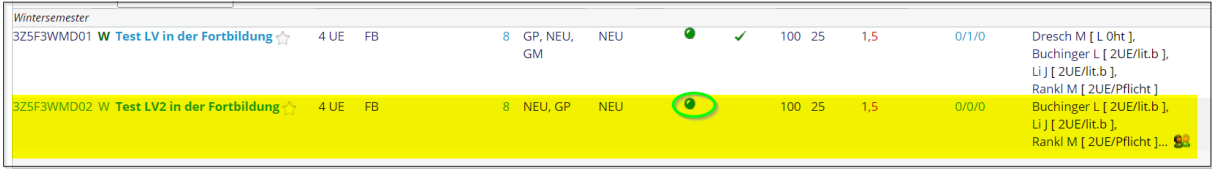